### **Anvendelsesdetaljer**

#### **Visning af kameraets skærm på en smartphone - SKÆRM-funktion**

- *1* Skifter til videoens optagelsestilstand.
- 2 Tryk på "MENU"-knappen for at vise indstillinger (SETTINGS)-knappen.

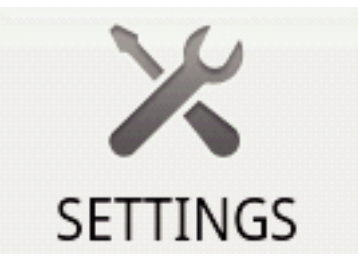

*3* Tryk på indstillinger (SETTINGS)-knappen for at vise indstillingsmenuen.

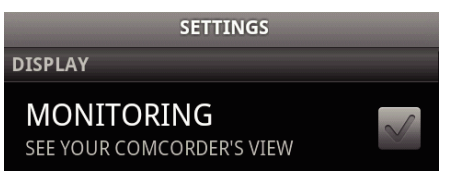

*4* Tryk på [MONITORING] for at vise et kontrolmærke i afkrydsningsfeltet.

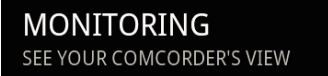

- **5** Tryk på "RETURN"-knappen for at forlade indstillingsmenuen.
	- 0 Kameraets skærm kommer til syne på din smartphone.
- Annullering af skærmens visning:
- 0 Fjern kontrolmærket fra afkrydsningsfeltet i trin 4.

### **BEMÆRK :**

0 Billederne bliver vist som en serie af kontinuerlige stillbilleder.

### **Visning af kortet under afspilning af video eller stillbillede**

- *1* Skift til videoens afspilningstilstand.
- 2 Tryk på "MENU"-knappen for at vise indstillinger (SETTINGS)-knappen.

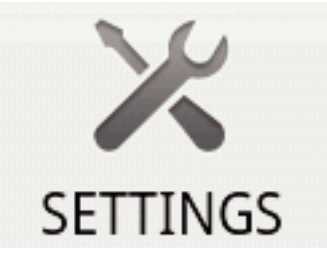

*3* Tryk på indstillinger (SETTINGS)-knappen for at vise indstillingsmenuen.

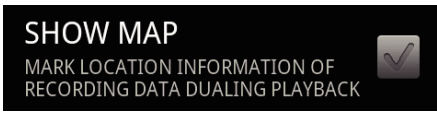

*4* Tryk på [SHOW MAP] for at vise et kontrolmærke i afkrydsningsfeltet.

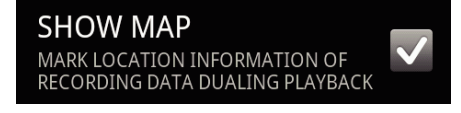

- **5** Tryk på "RETURN"-knappen for at forlade indstillingsmenuen.
	- 0 Når en video eller stillbillede bliver afspillet, bliver der vist et kort på de optagede oplysninger om sted.

Annullering af kortets visning:

0 Fjern kontrolmærket fra afkrydsningsfeltet i trin 4.

#### **BEMÆRK :**

- 0 Denne funktion er også til rådighed i stillbillede afspilningstilstand.
- 0 For at vise kortet, skal transmissionen oplysninger om sted aktiveres under optagelse af video eller stillbillede.
- 0 Under afspilning af videoen, bliver kortet ændret (flyttet) sammen med ændringerne i oplysninger om sted.
- 0 For at vise kortet, skal der være forbindelse til internettet. (Gebyrer for pakkekommunikation kan blive opkrævet.)

### **Optagelse af oplysninger om sted**

- *1* Skifter til videoens optagelsestilstand.
- 2 Tryk på "MENU"-knappen for at vise indstillinger (SETTINGS)-knappen.

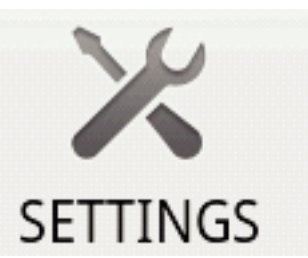

*3* Tryk på indstillinger (SETTINGS)-knappen for at vise indstillingsmenuen.

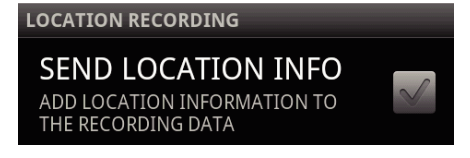

*4* Tryk på [SEND LOCATION INFO] for at vise et kontrolmærke i afkrydsningsfeltet.

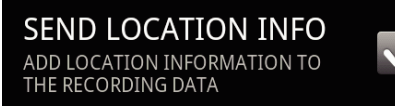

- **5** Tryk på "RETURN"-knappen for at forlade indstillingsmenuen.
- Annullering af oplysninger om sted transmission:
- 0 Fjern kontrolmærket fra afkrydsningsfeltet i trin 4.

**BEMÆRK :** 

- 0 Denne funktion er ikke til rådighed, hvis din smartphone ikke har en GPSfunktion.
- Som standard, bliver oplysninger om sted transmitteret hvert sekund. Du kan ændre transmissionsintervallet fra indstillingsmenuen.

### **Ændring af transmissionsintervallet**

- *1* Skifter til videoens optagelsestilstand.
- 2 Tryk på "MENU"-knappen for at vise indstillinger (SETTINGS)-knappen.

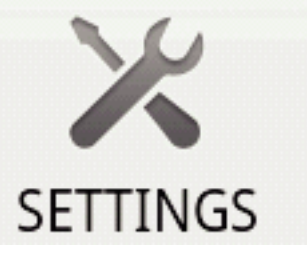

*3* Tryk på indstillinger (SETTINGS)-knappen for at vise indstillingsmenuen.

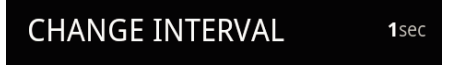

*4* Tryk [CHANGE INTERVAL] for at få vist indstillingsvinduet.

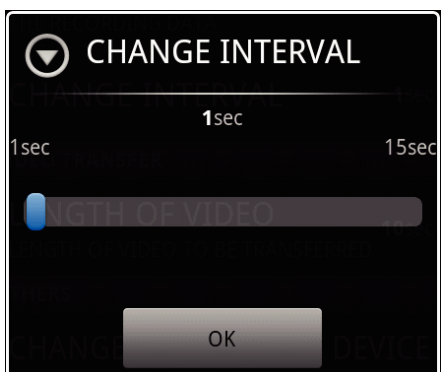

- *5* Flyt skydebjælken i indstillingsvinduet mod højre og venstre for at ændre intervallet.
- *6* Tryk [OK] for at gennemføre indstillingen.
- 7 Tryk på "RETURN"-knappen for at forlade indstillingsmenuen.

Annullering af indstillingen:

• Tryk på "RETURN"-knappen i trin 6

### **BEMÆRK :**

0 Denne funktion er ikke til rådighed, hvis din smartphone ikke har en GPSfunktion.

Viser et Google-kort™:

Når der trykkes på "Map", bliver et kort vist på helskærmen.

- 0 For betjeningsinstruktion for kortet, se brugervejledningen for din smartphone.
- For at annulle forstørret visning af kortet, tryk på "RETURN"-knappen.

## **Overførsel af videoer til en smartphone**

- *1* Skift til videoens afspilningstilstand.
- 2 Tryk på  $\blacktriangleleft \blacktriangleright$  for at vælge den video, der skal overføres.
- 3 Tryk på  $\blacktriangleright$  for at starte afspilningen.
- $4$  Tryk $\blacktriangleright$  på scenen for at starte overførsel for at stoppe afspilningen.
- 5 Tryk på "MENU"-knappen for at vise overførsel (VIDEO TRANSFER)knappen, og tryk derefter på den.

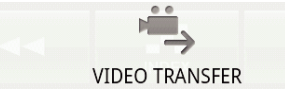

*6* Flyt skydebjælken i indstillingsvinduet mod højre og venstre for at vælge videoens længde.

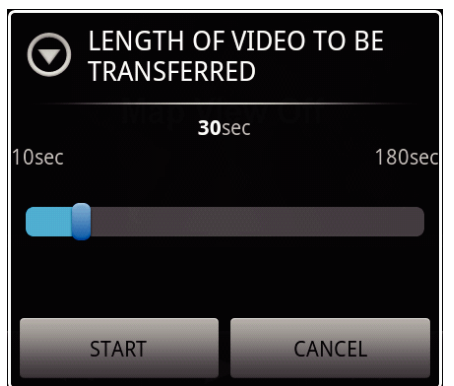

## **BEMÆRK :**

- 0 Den videolængde, som kan overføres, er begrænset. Som standard, er den indstillet på 10 sekunder. Du kan indstille tiden mellem 10 sekunder og 180 sekunder.
- *7* Tryk [START].
	- 0 Klargøring af overførslen starter på kameraet, og overførslen starter nor klargøringen er færdig.
- 0 Et status af fremskridtet bliver vist, når overførslen starter på din smartphone.
- 0 Når overførslen er gennemført, kommer et vindue til valg af databearbejdningsmetode til syne.

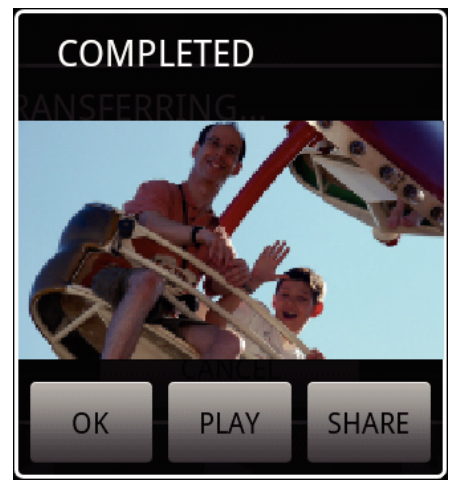

*8* Tryk [OK] for at gennemføre overførslen.

Kontrollerer den overførte video:

0 Tryk på [PLAY] i trin for afspille den overførte video.

Uploader den overførte video til Youtube, osv.:

- 0 Tryk på [SHARE] i trin 8 for at vise listen over destinationer (servicer) de skal uploades til.
- Tryk på den ønskede service, for at starte uploading-processen.
- 0 For at kunne bruge en service, skal der foretages registrering på forhånd.

Annullering af overførslen:

0 Tryk på [CANCEL] i trin 7 under overførslen.

## **Overførsel af stillbilleder til en smartphone**

- *1* Skift til videoens eller stillbilledets afspilningstilstand.
- 2 Tryk på  $\blacktriangleleft\blacktriangleleft\blacktriangleright$  for at vælge det stillbillede, der skal overføres.
- $3$  Tryk på  $\triangleright$  for at starte afspilningen.
	- \* For afspilning at stillbillede, fortsæt til trin 5.
- **4** For at afspille en video, tryk▶ på den scene der skal overføres for at stoppe afspilningen.
- 5 Tryk på "MENU"-knappen for at vise overførsels (CAPTURE)-knappen.

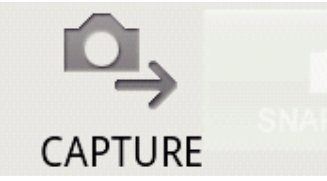

- *6* Tryk på overførsels (CAPTURE)-knappen for at vise indstillingsmenuen.
	- 0 Klargøring af overførslen starter på kameraet, og overførslen starter nor klargøringen er færdig.
	- 0 Et status af fremskridtet bliver vist, når overførslen starter på din smartphone.
	- 0 Når overførslen er gennemført, kommer et vindue til valg af databearbejdningsmetode til syne.

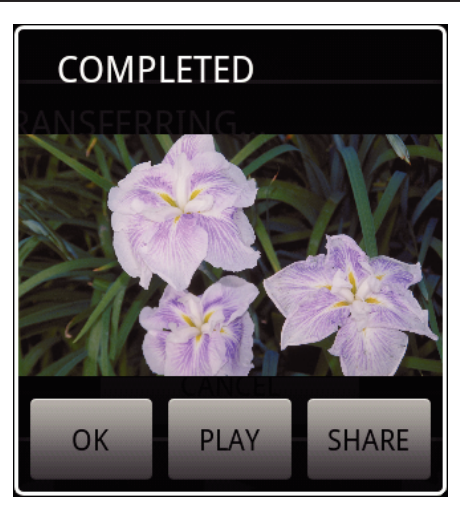

*7* Tryk [OK] for at gennemføre overførslen.

Kontrollerer det overførte stillbillede:

0 Tryk på [PLAY] i trin 7 for afspille det overførte stillbillede.

Uploader det overførte stillbillede:

- 0 Tryk på [SHARE] i trin 7 for at vise listen over destinationer (servicer) de skal uploades til.
- Tryk på den ønskede service, for at starte uploading-processen. 0 For at kunne bruge en service, skal der foretages registrering på forhånd.
- Annullering af overførslen:
- 0 Tryk på [CANCEL] i trin 6 under overførslen.

### **Ændring af det tilsluttede kamera**

**1** Tryk på "MENU"-knappen for at vise indstillinger (SETTINGS)-knappen.

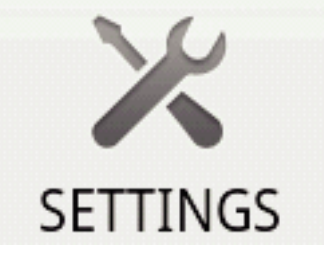

*2* Tryk på indstillinger (SETTINGS)-knappen for at vise indstillingsmenuen.

## **CHANGE CONNECTING DEVICE** 1993999

- *3* Tryk [CHANGE CONNECTING DEVICE] for at få vist indstillingsvinduet.
- *4* Tryk på [OK] i indstillingsvinduet.
	- 0 Forbindelsen bliver afbrudt, og anordningens valgvindue kommer til syne.

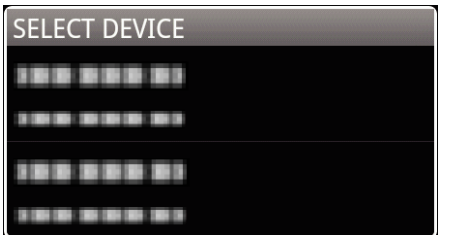

- *5* Tryk på anordningen for at forbinde til den fra den liste, der vises på anordningens valgvindue.
	- 0 Den valgte anordning bliver tilsluttet.
- \* Linjeparring skal foretages på forhånd, for at skifte til kameraet. Annullering af indstillingen:

0 Tryk på [CANCEL] i trin 4.

### **Ændring af softwarens baggrundsfarve**

*1* Tryk på "MENU"-knappen for at vise indstillinger (SETTINGS)-knappen.

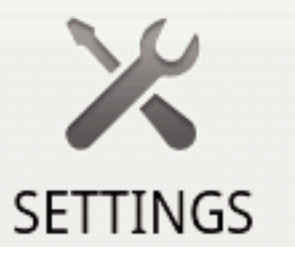

*2* Tryk på indstillinger (SETTINGS)-knappen for at vise indstillingsmenuen.

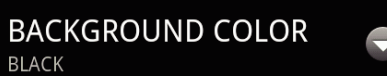

*3* Tryk [BACKGROUND COLOR] for at få vist indstillingsvinduet.

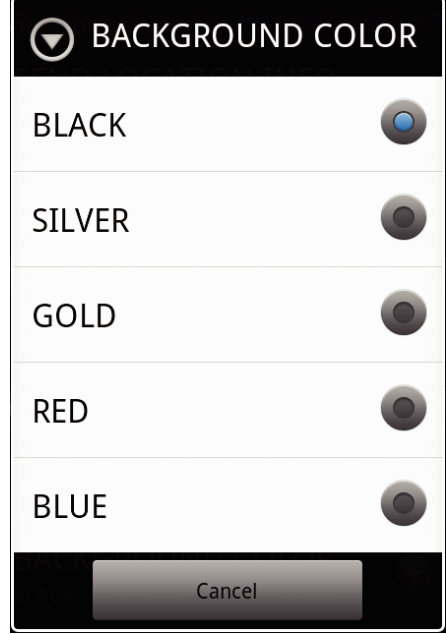

- *4* Tryk på den ønskede farve i indstillingsvinduet for baggrundsfarve.
- 5 Tryk en gang på "RETURN"-knappen.
	- 0 Baggrunden skifter til den valgte farve.
- Annullering af indstillingen: 0 Tryk på [CANCEL] i trin 4.

# **Indstillingmenu**

Du kan vise indstillingsmenuen ved at trykke på "MENU"-knappen.

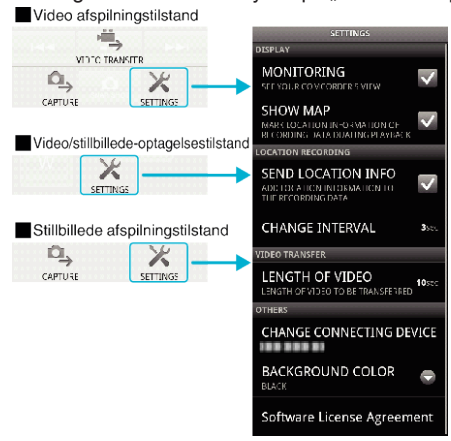